Lotraco s.r.o. Prokopa Holého 701/18 40502 Děčín IV - Podmokly

Czech Republic IČO: 02897253 DIČ: CZ02897253

info@lotraco.cz www.lotraco.cz

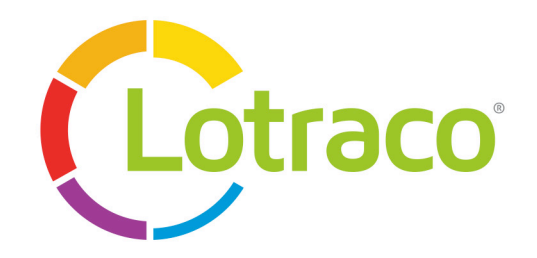

Revize: 24. duben 2015

# Time Slot Control - Operating Instructions

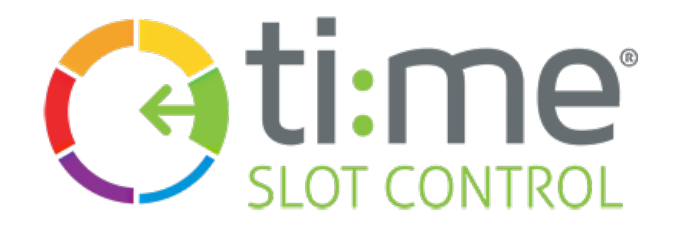

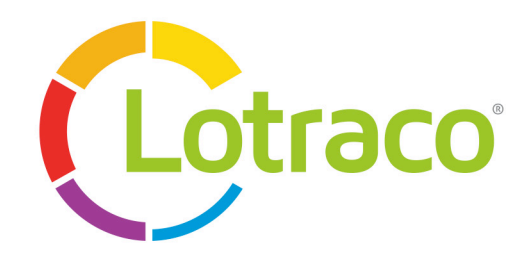

## **Time slot booking procedure**

Designed for the end users: hauliers, forwarders, own exporting or delivery activities.

- 1-language selection, log-in
- 2-menu, date selection
- 3-booking, time slot selection, other options
- 4-booking details
- 5-booking submitting request for confirmation
- 6-confirmation, day and time slot change, cancellation, notification
- 7-time slot tracing

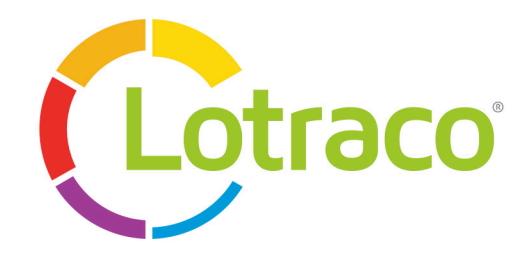

## 1- language selection, log-in

Select you language prior logging in. The application offers Czech, English and German language.

Log in.

After logging in the language will be used automatically according to your computer operating system language.

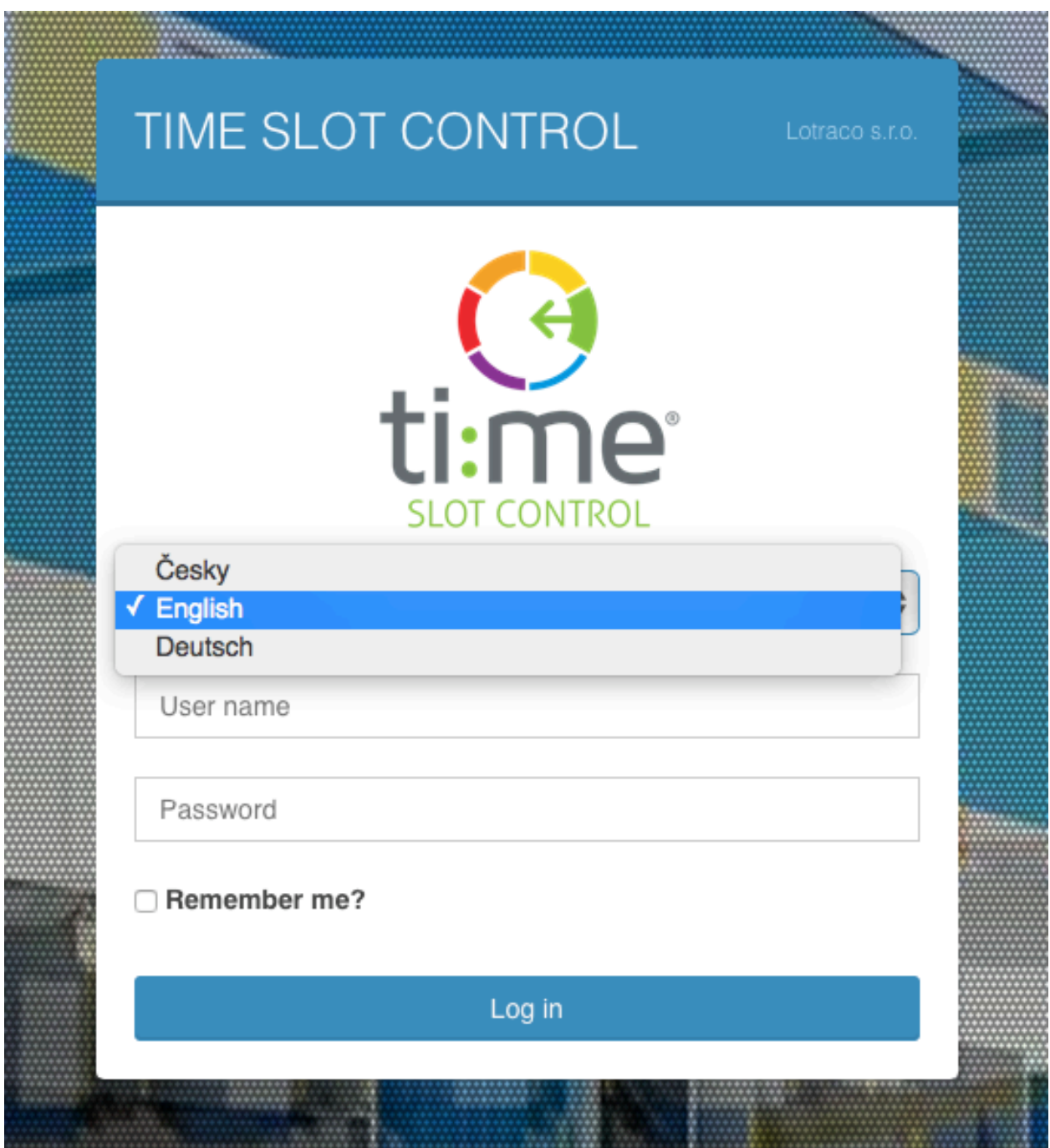

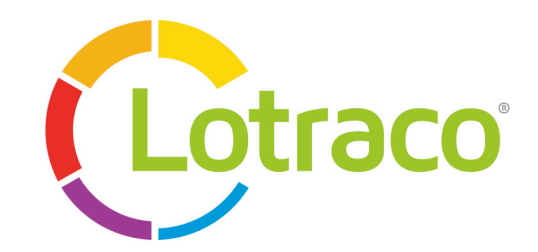

## 2- menu, date selection

Click on the date in menu on the left side in your screen. The calendar will be displayed. It shows the actual date ("today"). The dates "in the past" are not allowed for reservation. Choose the day from the actual date on by clicking on the preferred date and the predefined warehouse (or ramp).

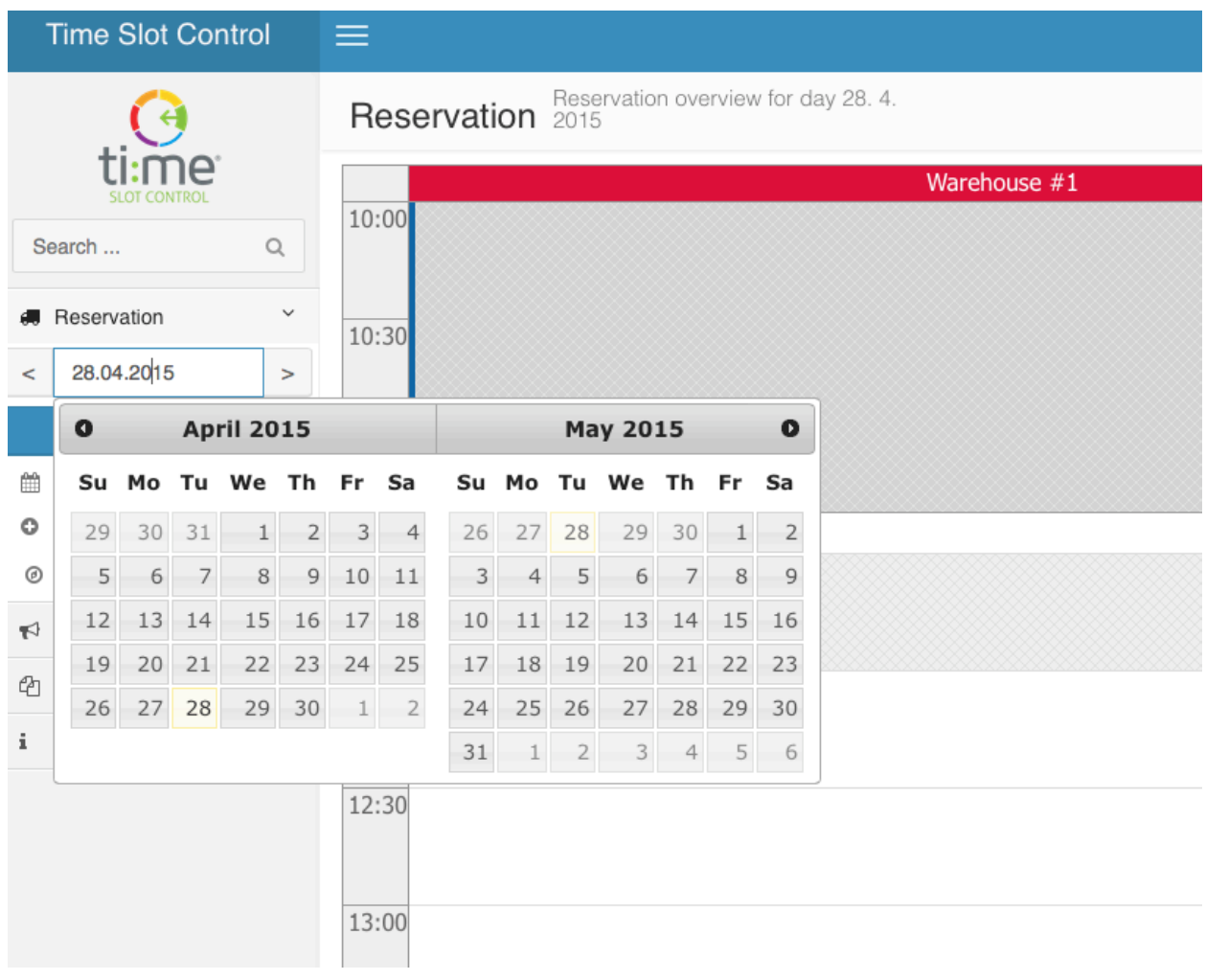

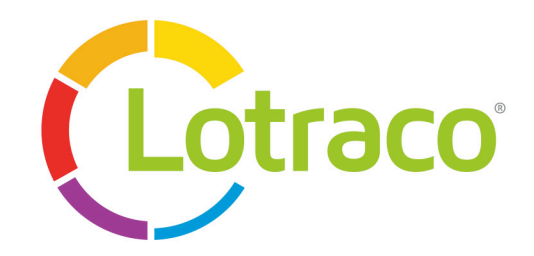

#### 3- booking, time slot selection, other options

While the date has been chosen on the previous step a new window is displayed on your screen. It contains the available time slot of the chosen day. Book your time slot by clicking on:

- the preferred available time slot, or
- on the button "New".

This action will initiate a new window containing the form to be filled with the booking details on your screen.

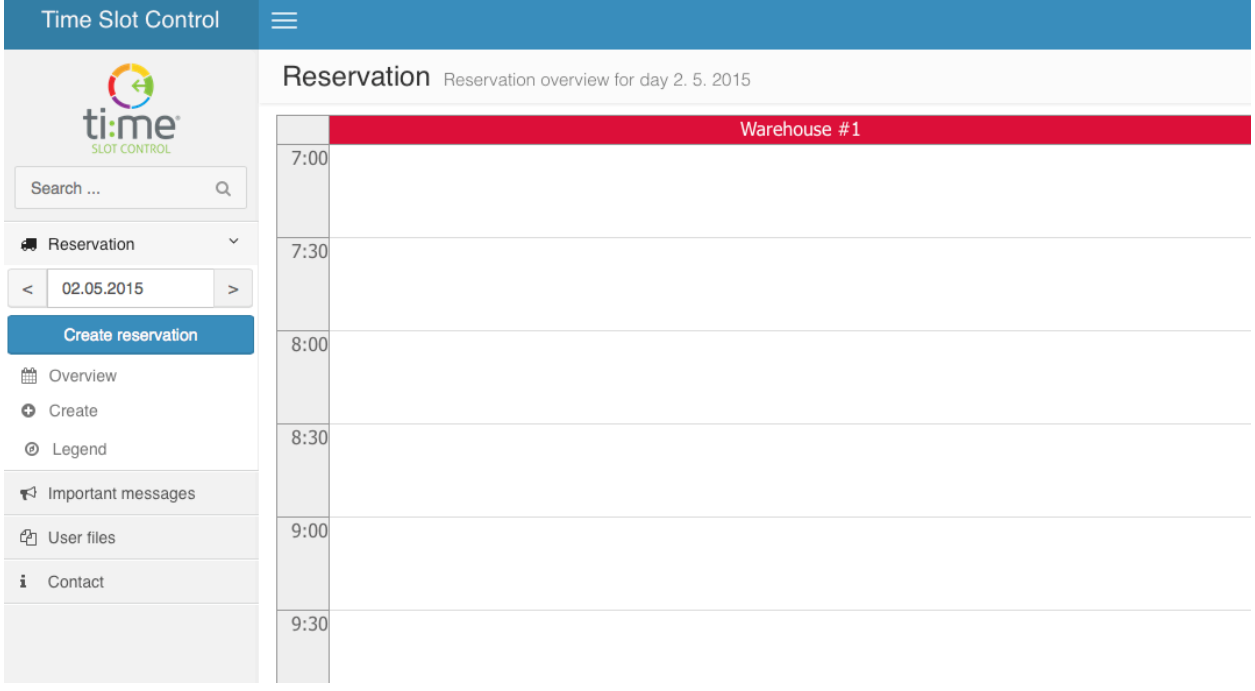

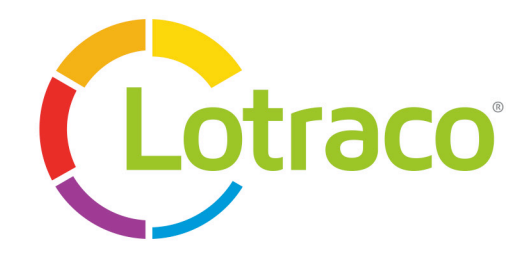

#### 4- booking details

The displayed form shows the mandatory fields (marked by a star), without filling them in it is not possible to submit the reservation.

The mandatory fields are:

- Type: choice of warehouse, premises, address, ramp this field already shows the information that you have chosen in the step 2.
- Requested action: loading, unloading, both.
- Day and Time slot: this field shows your choice in the step 2 and 3.
- Name of the haulier.

#### The other fields are:

- Driver's surname and first name.
- Driver's phone number.
- Vehicle plate number.

#### ≡

Create reservation

#### Initiation

CONTOSO (Mr. User)

#### Type \*

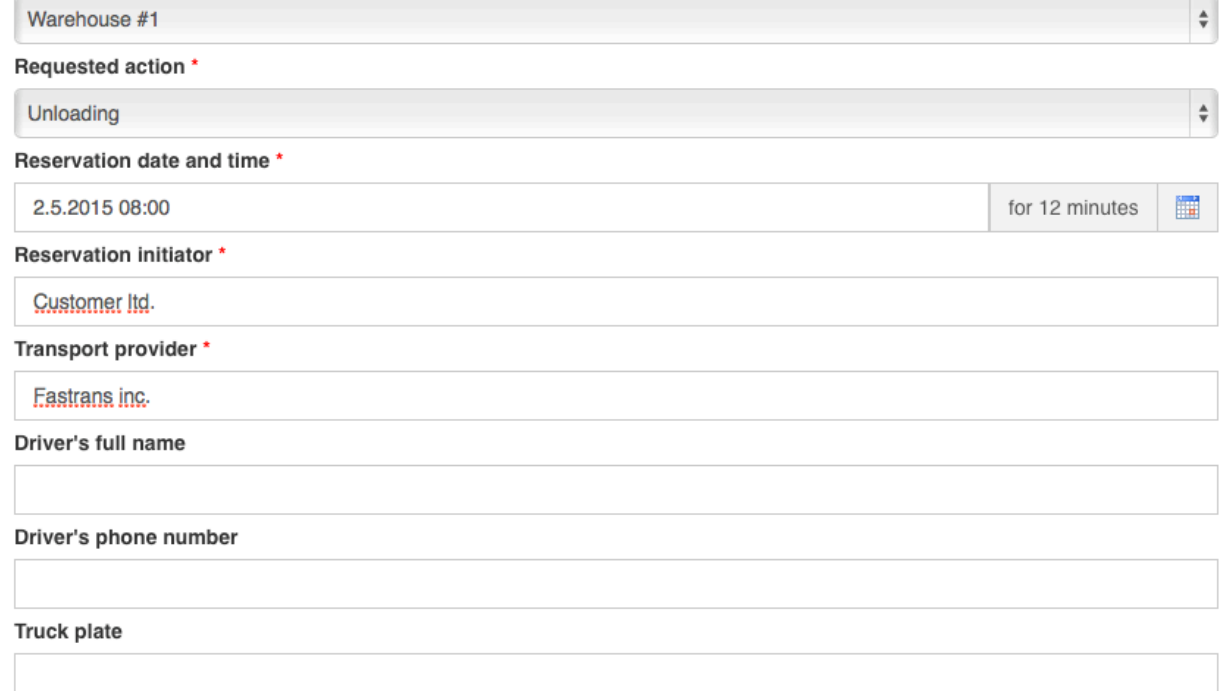

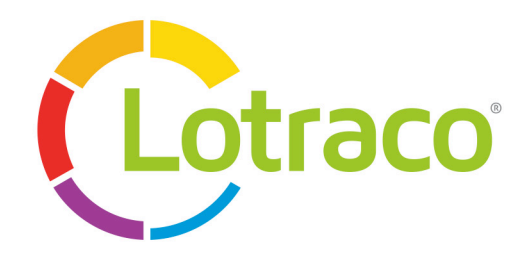

#### 5- booking submitting – request for confirmation

After the mandatory fields have been filled in you need also to put down the info of the shipment:

- Number of loading pieces.
- Type of loading pieces (eg. pallets, boxes and others). In case the shipment consists of more types of loading pieces (combination of pallets and boxes) it is possible to add another line by clicking on "+" and put down the number of pieces related to this particular type.
- Stackability.

The next step is to SUBMIT your request – the button "Submit" is at the bottom of the screen. After submitting your request is processed by our staff. While this process is finished you will receive our confirmation or advised change of the time slot or at last the rejection by e-mail or SMS.

You can check all your bookings in the module "Overview".

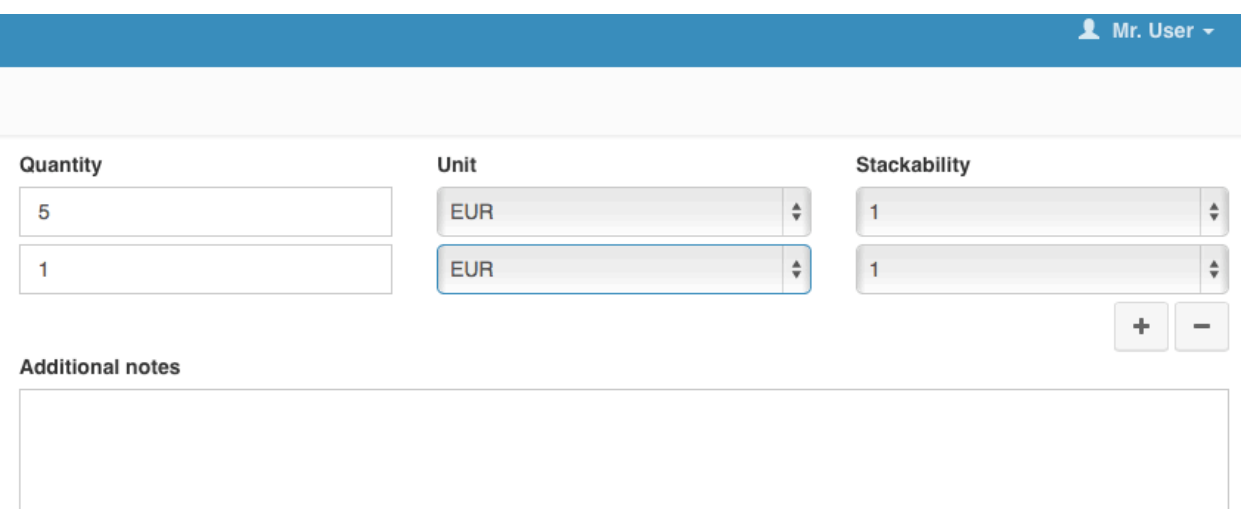

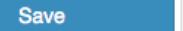

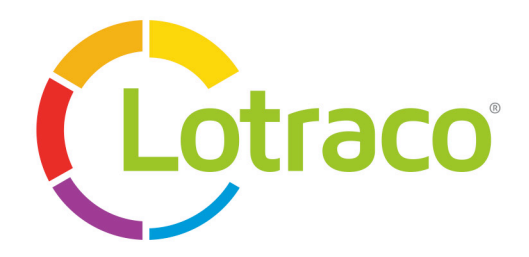

6- confirmation, day and time slot change, cancellation, notification

After your booking has been processed you will receive our notification by e-mail or SMS which contains:

- Confirmation, or
- Shifting to another time slot, or
- Rejection.

In the main review the confirmed reservation is highlighted in the red field. This reservation field also contains a semaphore with the red light on the right side of the field.

The booking details can be displayed while moving the mouse cursor to a particular reserved time slot (see the lightbox above the booked red time slot).

## **Reservation** Reservation overview for day 2.5.2015

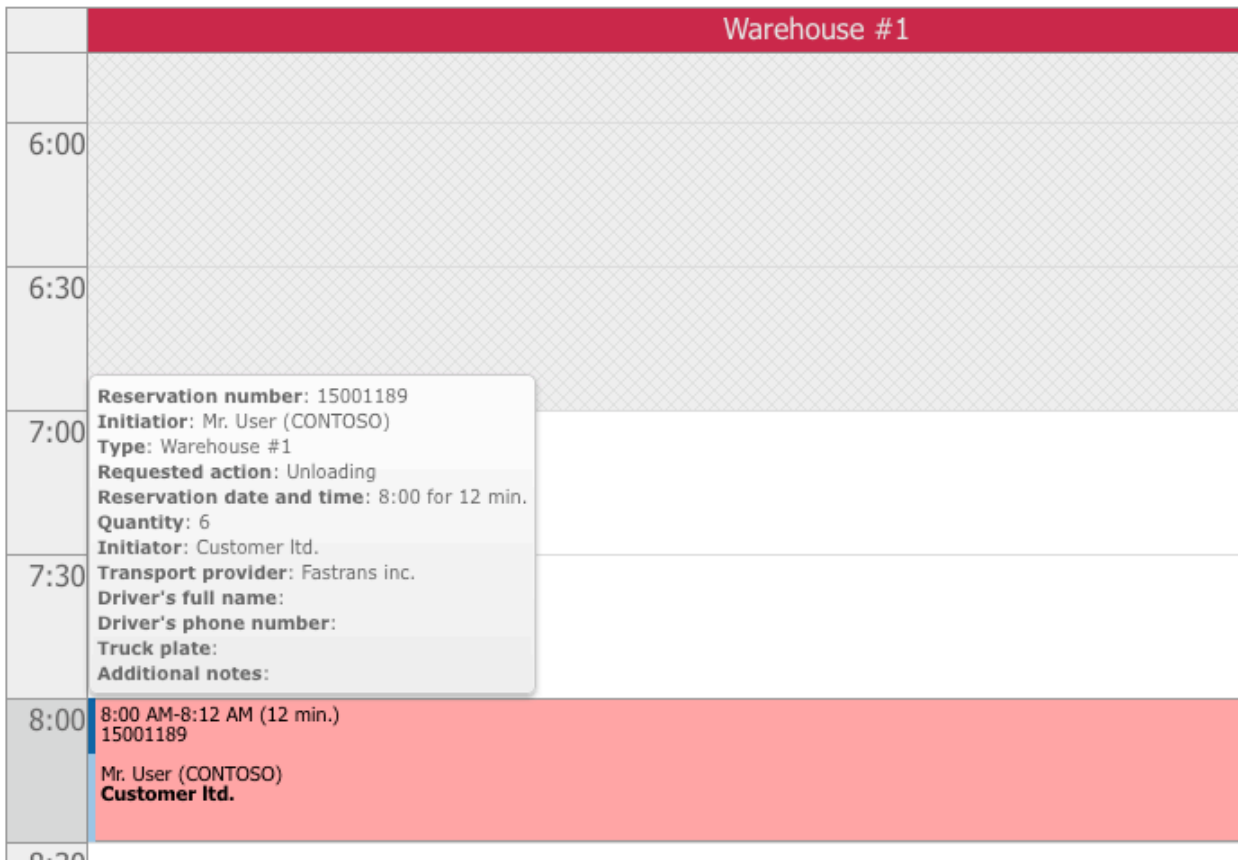

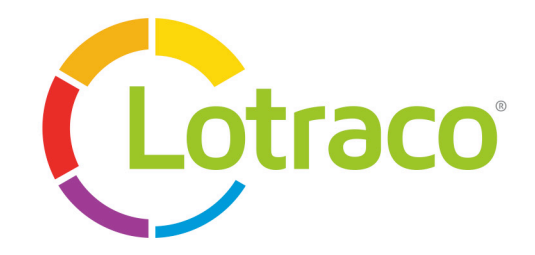

### 7- time slot tracing

After the booked vehicle has arrived in the premises the statuses will be changing in the following order:

- Vehicle arrived
- Handling (loading / unloading) started / finished
- Vehicle departured

The detailed description of the statuses can be displayed after pressing the button "Legend" which can be found in the menu on the left side.

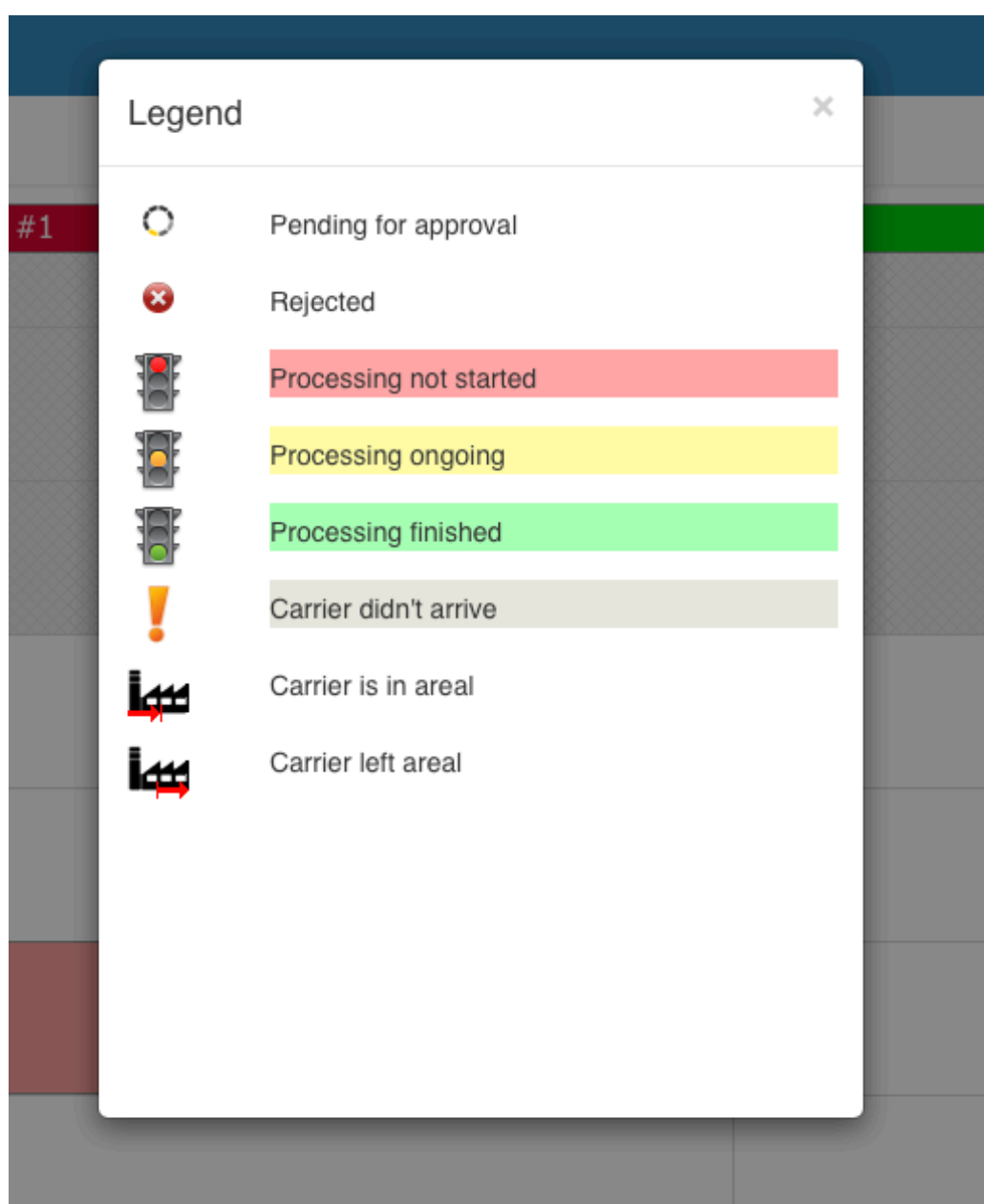

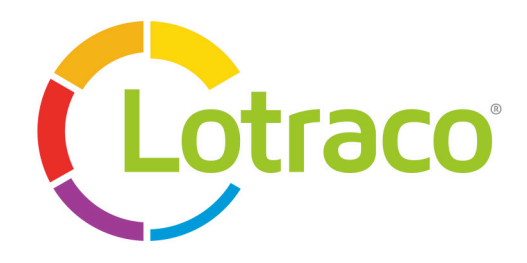

#### Reservation Reservation overview for day 2.5.2015

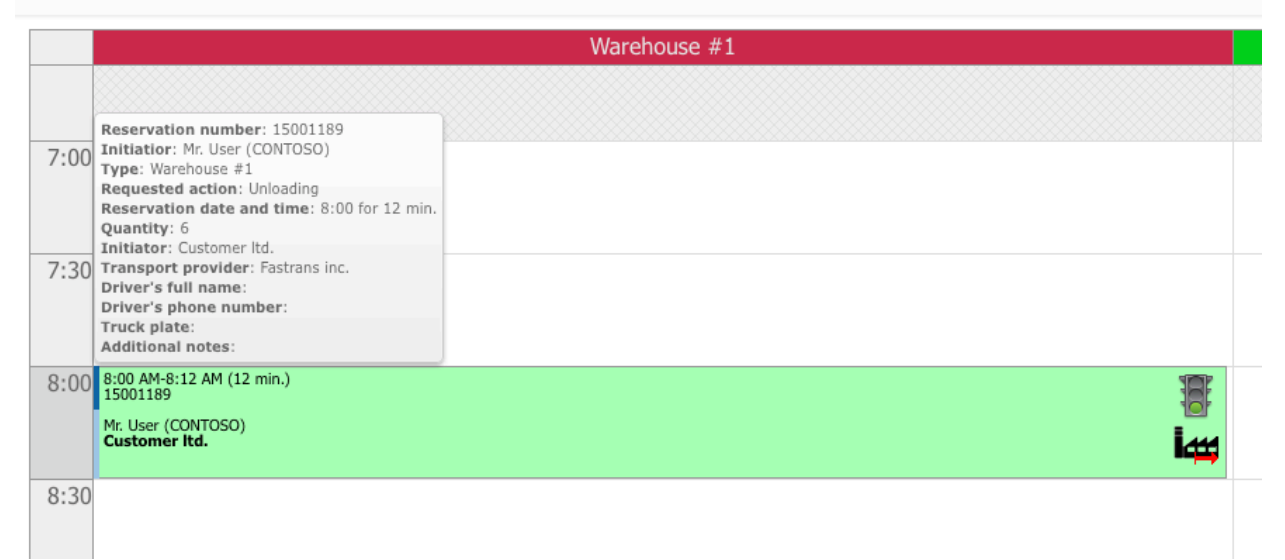